#### **AFRICAN RURAL UNIVERSITY - ONLINE APPLICATION GUIDELINES**

# **A) Things you need**

- **1.** A valid email address (preferably Gmail) and contact number
- **2.** Your Academic Documents.
- **3.** An Internet Connection
- **4.** Application Fee (UGX 25,000)

### **B) How to Do it**

## **Step 1: Access the Application Portal Link**

Access The online applications link as listed in the advert. Ensure that the page is secure with a https before you continue. [https://admissions.aru.ac.ug](https://admissions.aru.ac.ug/)

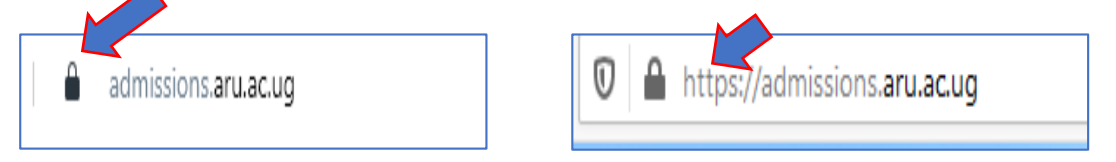

**NOTE:** There might be other websites masquerading as the application portal. Only access the link advertised by the university.

# **Step 2: Sign up**

- Sign up by clicking the blue Register button at the bottom of the page.

- A password (eight-digit characters) will be sent to your email address.

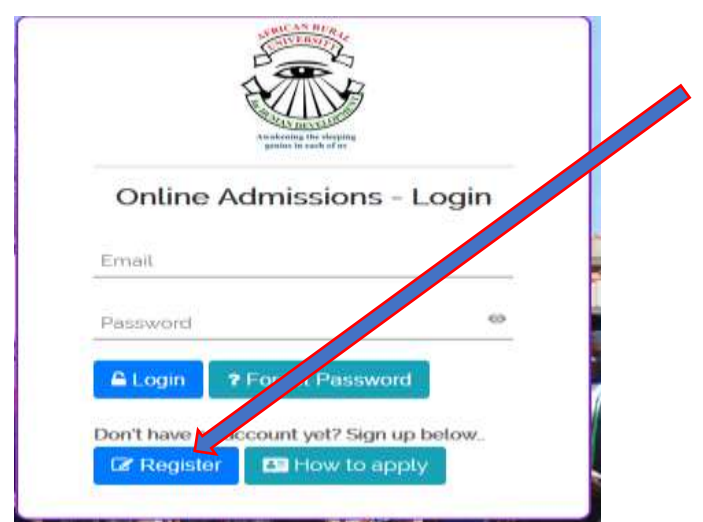

- After Logging in, you will be prompted to change the password to the one you can remember. Password should have at least a length of eight numbers.

- The system will take you back to the login prompt to now login with your new password.

#### **Step 3: Filling the Application Form**

- After Logging in, you will be directed to the home page to read the application instructions

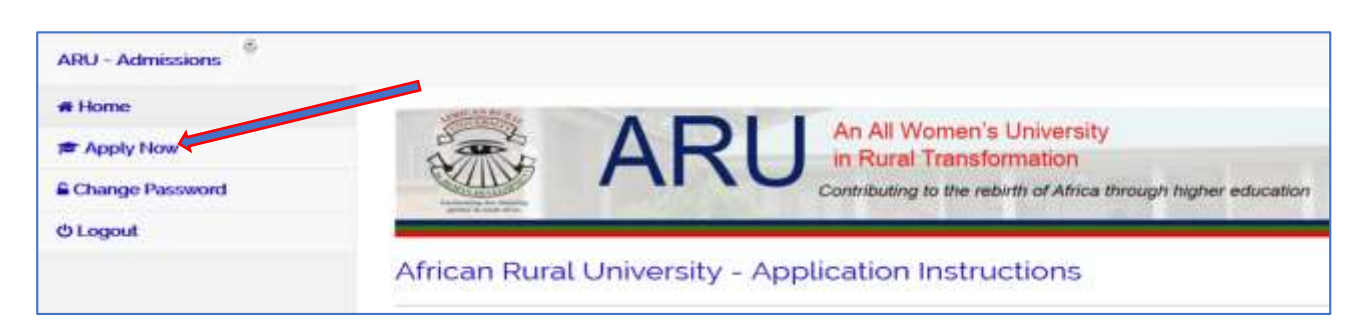

click on the **"APPLY NOW"** Button to view the form

- Fill in the application form accordingly. To submit there is minimum information that must be captured.

- If you don't have this information ready, simply log out and complete the form when you have all the information ready.

- Please use the "**Previous**" and **"Next"** buttons on the application form to proof read and ensure that the information filled is correct and accurate. After click on the button **"Submit"** to save the application and then proceed to the payment form.

#### **Step 4 Making Payment.**

After submitting the form, you will be prompted to complete the submission with an application fee of UGX 25,000 using mobile money. Choose the mode of payment of your choice. A payment will be initiated on the mobile money that you have entered prompting you to put in your pin number to complete the transaction.

**Note:** If the payment for the form is not complete, your application will not be submitted and will not be viewed by the Academic Registrar. You can log in again once you have funds available and complete the transaction.

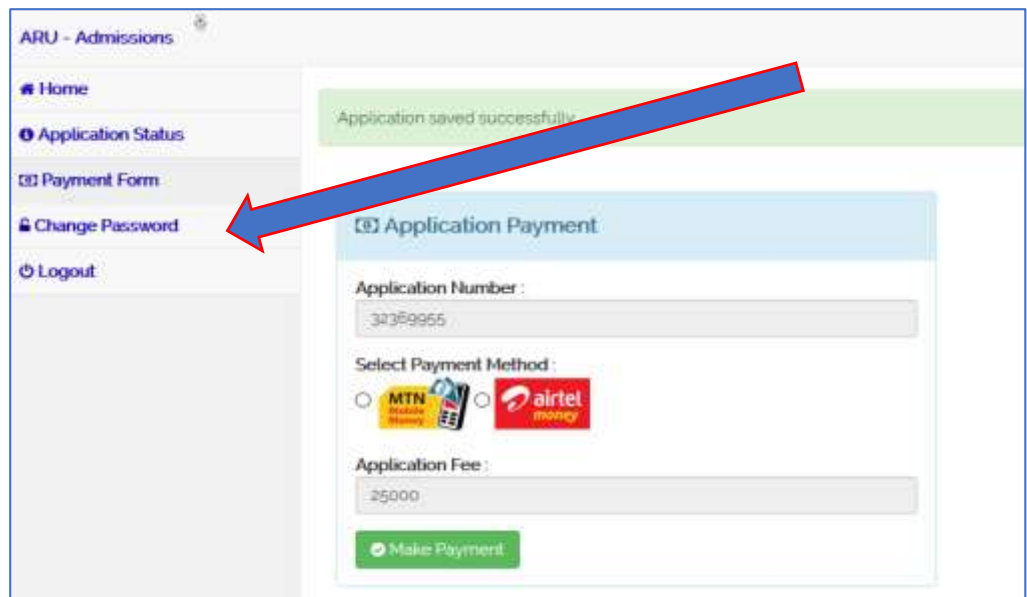

### **Step 5. Application status**

On this stage, you should be able to view the status of your application. You can also preview the information filled in the application form.

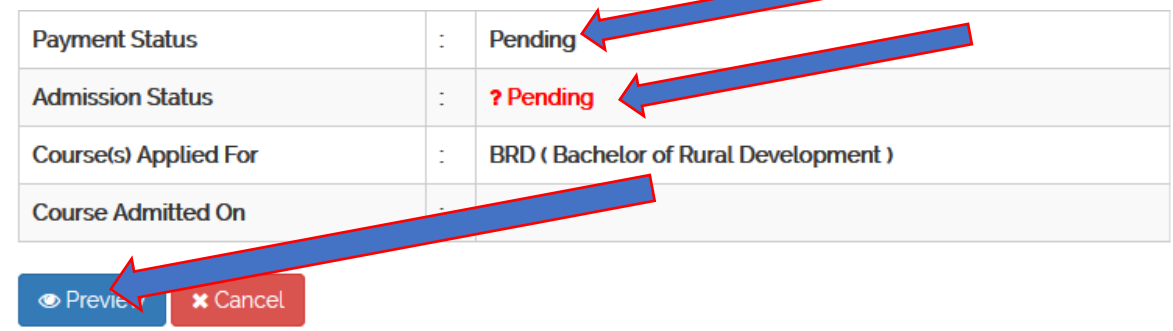